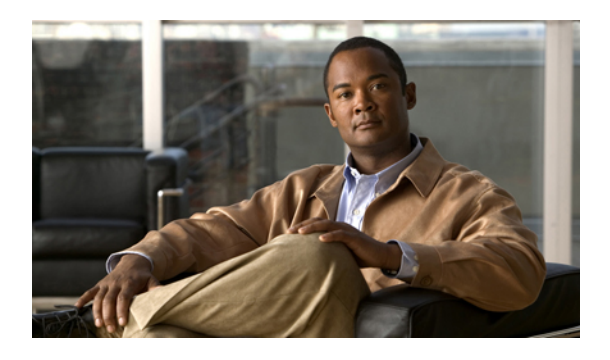

# **Managing Port Licenses**

This chapter includes the following sections:

- Port [Licenses,](#page-0-0) page 1
- Obtaining the Host ID for a Fabric [Interconnect,](#page-0-1) page 1
- [Obtaining](#page-1-0) a Port License, page 2
- Installing a Port License on a Fabric [Interconnect,](#page-2-0) page 3
- Viewing the Port Licenses Installed on a Fabric [Interconnect,](#page-3-0) page 4
- Viewing Port License Usage for a Fabric [Interconnect,](#page-3-1) page 4
- Uninstalling a Port License from a Fabric [Interconnect,](#page-4-0) page 5

# <span id="page-0-0"></span>**Port Licenses**

Port licenses for each Cisco UCS fabric interconnect are factory-installed and shipped with the hardware. At a minimum, each fabric interconnect ships with the following licenses pre-installed:

- Cisco UCS 6120XP fabric interconnect—pre-installed licenses for the first eight Ethernet ports and any Fibre Channel ports on expansion modules
- Cisco UCS 6140XP fabric interconnect—pre-installed licenses for the first sixteen Ethernet ports and any Fibre Channel ports on expansion modules

If you purchase additional expansion modules or want to use additional ports in the fixed module, you must purchase and install licenses for those ports.

At this time, you can only install port licenses through Cisco UCS Manager CLI.

# <span id="page-0-1"></span>**Obtaining the Host ID for a Fabric Interconnect**

The host ID is also known asthe serial number. You can also view the serial number in the Cisco UCS Manager GUI on the **General** tab for the fabric interconnect.

### **Procedure**

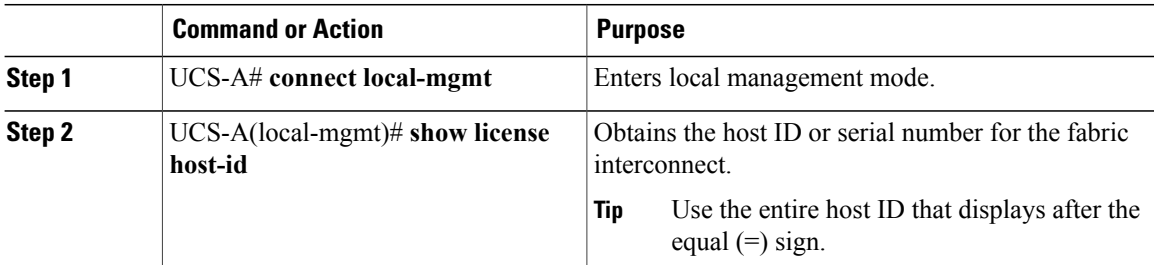

The following example obtains the host ID for a fabric interconnect:

```
UCS-A# connect local-mgmt
UCS-A(local-mgmt)# show license host-id
License hostid: VDH=FLC12121212
```
#### **What to Do Next**

Obtain the port license from Cisco.

## <span id="page-1-0"></span>**Obtaining a Port License**

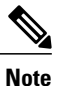

This process may change after the release of this document. If one or more of these steps no longer applies, contact your Cisco representative for information on how to obtain a license file.

### **Before You Begin**

Obtain the following:

- Host ID or serial number for the fabric interconnect
- Claim certificate or other proof of purchase document for the fabric interconnect or expansion module

#### **Procedure**

- **Step 1** Obtain the product authorization key (PAK) from the claim certificate or other proof of purchase document.
- **Step 2** Locate the website URL in the claim certificate or proof of purchase document.
- **Step 3** Access the website URL for the fabric interconnect and enter the serial number and the PAK. Cisco sends you the license file by email. The license file is digitally signed to authorize use on only the requested fabric interconnect. The requested features are also enabled once Cisco UCS Manager accesses the license file.

#### **What to Do Next**

Install the port license on the fabric interconnect.

# <span id="page-2-0"></span>**Installing a Port License on a Fabric Interconnect**

You must use Cisco UCS Manager CLI to install a port license.

### **Before You Begin**

Obtain the port license from Cisco.

### **Procedure**

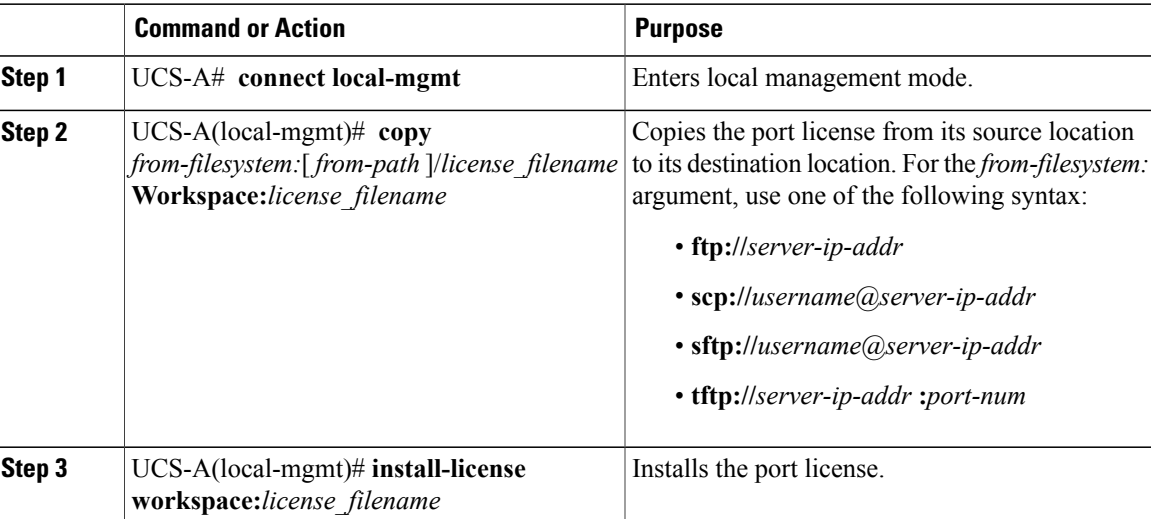

The following example uses FTP to copy a port license to the workspace and then installs that port license:

UCS-A # **connect local-mgmt** Cisco UCS 6100 Series Fabric Interconnect

TAC support: http://www.cisco.com/tac

Copyright (c) 2009, Cisco Systems, Inc. All rights reserved.

The copyrights to certain works contained herein are owned by other third parties and are used and distributed under license. Some parts of this software may be covered under the GNU Public License or the GNU Lesser General Public License. A copy of each such license is available at http://www.gnu.org/licenses/gpl.html and http://www.gnu.org/licenses/lgpl.html

UCS-A(local-mgmt)# **copy ftp://192.168.10.10/license/port9.lic workspace:/port9.lic** UCS-A(local-mgmt)# **install-license workspace:port9.lic**

## <span id="page-3-0"></span>**Viewing the Port Licenses Installed on a Fabric Interconnect**

### **Procedure**

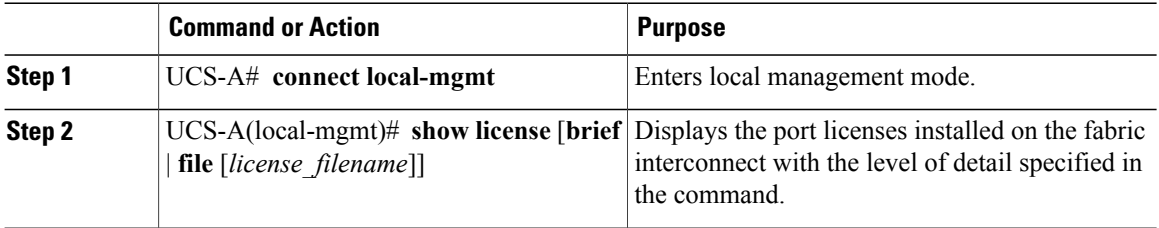

The following example displays full details of the port licenses installed on a fabric interconnect:

```
UCS-A# connect local-mgmt
UCS-A(local-mgmt)# show license file
enter.lic:
SERVER this host ANY
VENDOR cisco
INCREMENT ENTERPRISE_PKG cisco 1.0 permanent uncounted \
        VENDOR_STRING=<LIC_SOURCE>UCS_SWIFT</LIC_SOURCE><SKU>ENTERPRISE_PKG=</SKU> \
        HOSTID=VDH=FLC12360025 \
        NOTICE="<LicFileID>20090519230254773</LicFileID><LicLineID>1</LicLineID> \
        <PAK></PAK>" SIGN=134D2848E9B0
port1.lic:
SERVER this_host ANY
VENDOR cisco
INCREMENT ETH PORT ACTIVATION PKG cisco 1.0 permanent 1 \
        VENDOR_STRING=<LIC_SOURCE>UCS_SWIFT</LIC_SOURCE><SKU>N10-L001=</SKU> \
        HOSTID=VDH=FLC12360025
       NOTICE="<LicFileID>20090519200954833</LicFileID><LicLineID>1</LicLineID> \
        <PAK></PAK>" SIGN=C01FAE4E87FA
port2.lic:
SERVER this host ANY
VENDOR cisco
INCREMENT ETH_PORT_ACTIVATION_PKG cisco 1.0 permanent 8 \
       VENDOR_STRING=<LIC_SOURCE>UCS_SWIFT</LIC_SOURCE><SKU>ETH_PORT_ACTIVATION_PKG=</SKU>
\setminusHOSTID=VDH=FLC12360025 \
        NOTICE="<LicFileID>20090519231228131</LicFileID><LicLineID>1</LicLineID> \
        <PAK></PAK>" SIGN=DF6A586C43C6
UCS-A(local-mgmt)#
```
### <span id="page-3-1"></span>**Viewing Port License Usage for a Fabric Interconnect**

#### **Procedure**

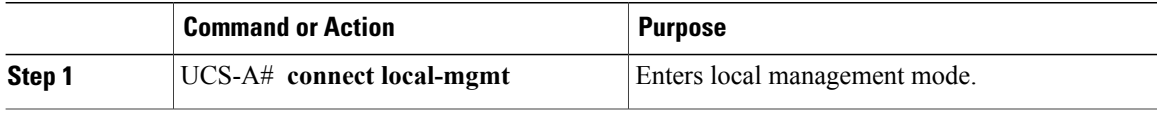

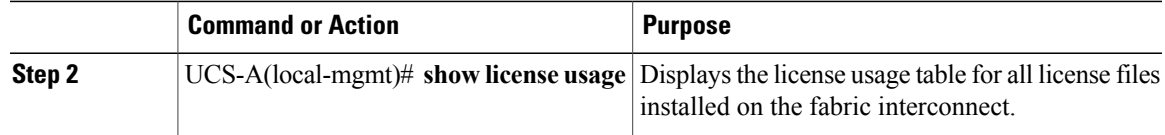

The following example displays full details of the licenses installed on a fabric interconnect:

```
UCS-A# connect local-mgmt
UCS-A(local-mgmt)# show license usage
Feature 10 10 Ins Lic Status Expiry Date Comments
                         Count
--------------------------------------------------------------------------------
FM_SERVER_PKG No - Unused -
ENTERPRISE_PKG No - Unused -
FC_FEATURES_PKG No - Unused Grace expired
ETH_PORT_ACTIVATION_PKG No 8 Unused Never -
ETH_MODULE_ACTIVATION_PKG No 0 Unused -
                   --------------------------------------------------------------------------------
```
UCS-A(local-mgmt)#

# <span id="page-4-0"></span>**Uninstalling a Port License from a Fabric Interconnect**

You can only uninstall a permanent license that is not in use. If you try to delete a permanent license that is being used, Cisco UCS Manager rejects the request with an error message.

If you attempt to use a port that does not have an installed license, Cisco UCS initiates a grace period. The grace period is measured from the first use of the feature without a license and is reset when a valid license file is installed. After the grace period expires, the ports are not functional. Contact your Cisco representative for information about the length of the grace period for your fabric interconnect.

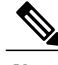

**Note** Permanent licenses cannot be uninstalled if they are in use.

### **Before You Begin**

- Back up the Cisco UCS Manager configuration
- Disable the port associated with the port license you want to uninstall

#### **Procedure**

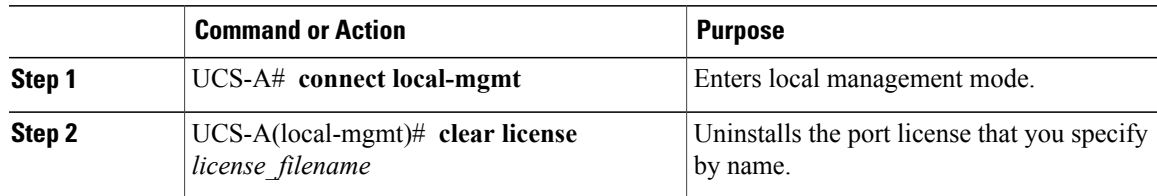

The following example shows the uninstallation of port9.lic:

```
UCS-A # connect local-mgmt
```

```
Cisco UCS 6100 Series Fabric Interconnect
```

```
TAC support: http://www.cisco.com/tac
```
Copyright (c) 2009, Cisco Systems, Inc. All rights reserved. The copyrights to certain works contained herein are owned by other third parties and are used and distributed under license. Some parts of this software may be covered under the GNU Public License or the GNU Lesser General Public License. A copy of each such license is available at http://www.gnu.org/licenses/gpl.html and http://www.gnu.org/licenses/lgpl.html UCS-A(local-mgmt)# **clear license port9.lic** Clearing license port9.lic: SERVER this host ANY VENDOR cisco INCREMENT ETH\_PORT\_ACTIVATION\_PKG cisco 1.0 permanent 1 \ VENDOR\_STRING=<LIC\_SOURCE>UCS\_SWIFT</LIC\_SOURCE><SKU>N10-L001=</SKU> \ HOSTID=VDH=FLC12360025 \ NOTICE="<LicFileID>20090519200954833</LicFileID><LicLineID>1</LicLineID> \ <PAK></PAK>" SIGN=C01FAE4E87FA Clearing license ........done UCS-A(local-mgmt)#

#### **What to Do Next**

For a cluster configuration, uninstall the port license for the same port on the other fabric interconnect.